# OneSight IT Operations

Add School, Group or Communities Admin

User Guide

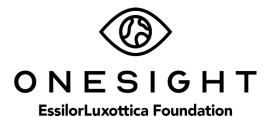

Dec-2019

## **Overview**

This document details the steps required to access the GP portal. This portal is used to add or edit schools, groups, communities, and set registration limits. This process should only be done by clinic managers or those who are given the task to modify admin user information.

### <u>Access</u>

To access the group page please navigate to <u>www.onesightclinics.org</u>. At the top of the page click on the option for "Admin". It will be under the "More" section as seen below:

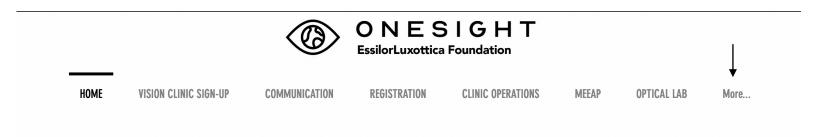

On the admin page you will select the option for "GP" as seen below.

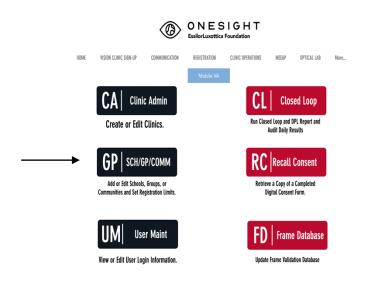

You will now see the "Event ID" page. You will need to enter the event ID that was generated for this specific clinic. If you are not sure what the ID is, please reference the training for "Clinic Admin." After you have entered this ID, please click on the blue button at the bottom labelled "Access Event."

| ٩                                                                                                    | ONESIGH<br>EssilorLuxottica Foundation | T Digital Clinic |
|----------------------------------------------------------------------------------------------------|----------------------------------------|------------------|
| Add or E                                                                                                    | dit Sch/Grp/Comm                       | Version 6.0      |
| Enter                                                                                                    | the Event ID>                          |                  |
| This Event ID will expire at the end of the project.<br>Contact your program coordinator with any questions. |                                        |                  |
| ACCESS EVENT                                                                                                 |                                        |                  |

Next, you will see the "SCH – GP – COMM ADMIN" page. Please confirm in the drop down that it shows the correct clinic and click the blue button labelled "Access This Clinic."

| ONESIGHT Digital Clinic   EssilorLuxottica Foundation Digital Clinic                                         |  |  |
|----------------------------------------------------------------------------------------------------|--|--|
| Add or Edit Sch/Grp/Comm Version 6.0                                                                         |  |  |
| Enter the Event ID>                                                                                          |  |  |
| This Event ID will expire at the end of the project.<br>Contact your program coordinator with any questions. |  |  |
| ACCESS EVENT                                                                                                 |  |  |

Now you should be on the School, Group, and Community list. This will show all schools, groups, and communities that are being seen at this specific clinic. This list has 8 columns.

Clinic Name – The name of this clinic. This should be the same on all rows.

**S G C** – The name of the school, group, or community.

Address – The address of the school, group, or community.

**Primary Contact** – The primary contact for the school, group, or community.

**Phone** – The phone number for the school, group, or community.

**Available Spots** – How many spots are available in clinic for this school, group, or community.

Filled – How many spots are filled on clinic for this school, group, or community.

Access Code – This is used for online consent forms and to limit the number of registrations by group.

You are also able to click the button at the top labelled "Download Data" to download this list in either CSV or Excel format.

| Download<br>the list data                      |                   | Used to edit<br>multiple<br>selections or to<br>make a quick edit |                         |                                |
|------------------------------------------------|-------------------|-------------------------------------------------------------------|-------------------------|--------------------------------|
|                                                | CLINIC NAME       | <u>sgc</u>                                                        | ADDRESS                 | PRIMARY CONTACT                |
|                                                | 2019-US-OH-Kent - |                                                                   |                         |                                |
|                                                | 2019-US-OH-Kent   | TEst                                                              | Test                    | Test                           |
|                                                | 2019-US-OH-Kent   | Lints Middle S                                                    | School 1234 Anywhere St | Pricipal Nobody                |
|                                                | 2019-US-OH-Kent   | Jamie Eleme                                                       | ntary 123 anywhere st   | Bob                            |
| Records 1-3 of 3<br>Select<br>multiple<br>rows | Clinic<br>Name    | School, grou<br>community                                         | p, or Address of S G C  | 2 Primary contact<br>for S G C |

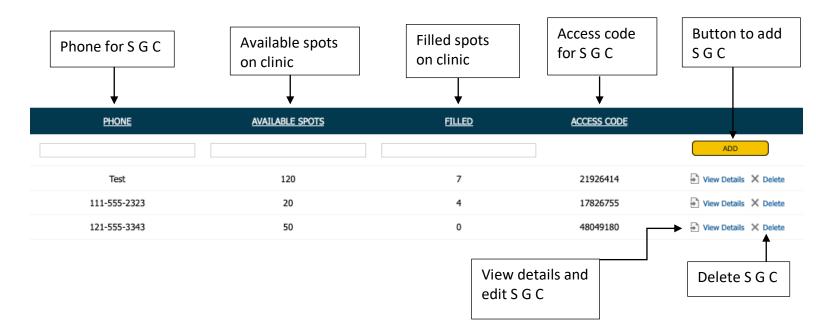

# Editing a School, Group, or Community

There are two ways to edit a school, group, or community when you are on this list. You can either select the empty box in the first column related to the group you wish to edit. This allows you to select multiple groups at once. Once you have selected the group you want to edit, click the button labeled "Edit" at the top. This will open a window giving you the ability to edit the fields found on the page.

Once you have made an edit you will need to select the empty box to the left of that field and then click "Update" at the bottom right.

| Editing 1 Record(s)                                             |                   |                     | × |
|-----------------------------------------------------------------|-------------------|---------------------|---|
| Clinic Name                                                     | 2019-US-OH-Kent - |                     |   |
| SGC                                                             | TEst              | You can edit any of |   |
| Address                                                         | Test              | these fields        | · |
| PrimaryContact                                                  | Test              |                     |   |
| Phone                                                           | Test              |                     |   |
| Available Spots*                                                | 120               |                     |   |
| ☐ Filled *                                                      | 7                 |                     |   |
| Access Code                                                     | 21926414          |                     |   |
| Select the square o<br>changed and hit up<br>ready to save your | date when you are |                     |   |
|                                                                 |                   | Cancel Updat        |   |

You can also edit a single group by clicking the "View Details" button found at the far right. This process allows you to edit more detailed information of the group.

# School - Group - Community

| Year 🔅                  |                 |      |     |
|-------------------------|-----------------|------|-----|
| Clinic Name: (?)        | 2019-US-OH-Kent |      |     |
| End Date 🕐              |                 |      |     |
| School/Group/Community: | ? TEst          |      |     |
| Access Code: (?)        | 21926414        |      |     |
| Address (?)             | Test            |      | 11. |
| Primary Contact ?       | Test            |      |     |
| Phone                   | Test            |      |     |
| Hours of Operation      |                 |      |     |
| Available Spots 🔅       | 120             |      |     |
| Filled ?                | 7               |      |     |
| Registered              | 6               |      |     |
|                         | UPDATE          | BACK |     |

On this page you are able to change everything besides the "Filled," "Access Code," and "Clinic Name" fields as these are computer generated and tied to reporting. Below is a list of everything else you are able to change.

Year – The year of the clinic.

**End Date** – The end date of the clinic.

**School/Group/Community** – The name of the school, group, or community.

Address – The address of the school, group, or community.

**Primary Contact** – The primary contact of the school, group, or community.

Phone – The phone for school, group, or community.

Hours of Operation – The hours of operation for the school, group, or community.

Available Spots – The available spots on clinic for this school, group, or community.

**Registered** – How many patients are registered from this school, group, or community.

Once you have changed the fields you wish to edit, click the blue button at the bottom labelled "Update" and you have successfully edited a school, group, or community.

### Adding a School, Group, or Community

Denveloped Date W

To add a school, group, or community go to the list as seen before. You will see empty fields below S G C, Address, Primary Contact, Phone, Available Spots, and Filled. Fill in these fields and when you are finished, click the yellow button on the right labelled "Add."

| • | CLINIC NAME       | <u>s g c</u>    | ADDRESS | PRI         | MARY CONTACT |
|---|-------------------|-----------------|---------|-------------|--------------|
|   | 2019-US-OH-Kent - | TEST            | TEST123 | TEST        |              |
|   |                   |                 |         |             |              |
|   | PHONE             | AVAILABLE SPOTS | FILLED  | ACCESS CODE |              |
|   | TEST              | 100             | 10      |             | ADD          |

Once you click add, the new school, group, or community will show in an additional row. Click on "View Details" to the far right of this group and you will be brought to a detailed page where you will add in more information.

| Schoo | I - Group | - Com | nmunity |
|-------|-----------|-------|---------|
|-------|-----------|-------|---------|

| Year 🔅                 |                 |      |
|------------------------|-----------------|------|
| Clinic Name: ?         | 2019-US-OH-Kent |      |
| End Date ?             |                 |      |
| School/Group/Community | y: ? TEST       |      |
| Access Code: (?)       | 34468737        |      |
| Address (?)            | TEST123         |      |
| Primary Contact (?)    | TEST            |      |
| Phone                  | TEST            |      |
| Hours of Operation     |                 |      |
| Available Spots 🔅      | 100             |      |
| Filled (?)             | 10              |      |
| Registered             |                 |      |
|                        | UPDATE          | ВАСК |

On this page you will need to fill out every field that is blank. The only fields you are not able to fill out are "Clinic Name," "Access Code," and "Filled" as these are computer generated and used for reporting. Below is a list of all of the other fields you can add/edit.

**Year** – The year of the clinic.

**End Date** – The end date of the clinic.

**School/Group/Community** – The name of the school, group, or community.

Address – The address of the school, group, or community.

**Primary Contact** – The primary contact of the school, group, or community.

**Phone** – The phone for school, group, or community.

Hours of Operation – The hours of operation for the school, group, or community.

Available Spots – The available spots on clinic for this school, group, or community.

**Registered** – How many patients are registered from this school, group, or community.

Once you have added or changed the fields, click the blue button at the bottom labelled "Update" and you have successfully added a school, group, or community.